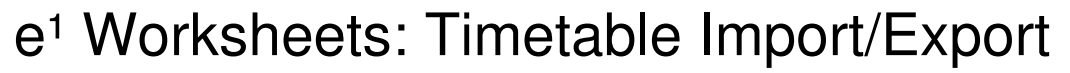

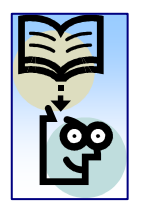

Many schools use specialised timetabling software such as "TimeTabler" to create their timetables. These can then be imported as  $XML$  files into  $e<sup>1</sup>$  using the Timetable Import function.

The system also has the functionality to export a timetable as an XML file.

When importing a timetable, we recommend that wherever possible the import creates your timetable structure and that you match your imported timetable against promoted or created teaching sets. This will ensure that you get a teaching set structure that suits your requirements.

For more general information about timetables please see the associated worksheet "e1 Worksheets – Timetables".

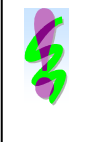

**Note:** For information on creating a TimeTabler export for  $e^1$ , visit http://www.timetabler.com/export.html. This page gives general advice on exporting to an MIS from TimeTabler, and has a specific section on  $e^1$  when you scroll down. The page is regularly updated with any changes and advice.

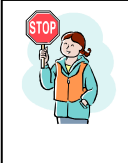

**CAUTION**: You MUST remember to define at least one statutory registration period in your new Timetable Structure or your AM and PM sessions will not be recorded as statutory registration for reporting purposes.

#### **Importing a New Timetable:**

1. Curriculum >> Timetable >> Import. When importing a timetable the system can either (1) create the timetable structure for you if you are importing into a completely blank curriculum or (2) allow you can create your timetable structure manually and allow the import to match the timetable slots again an existing curriculum.

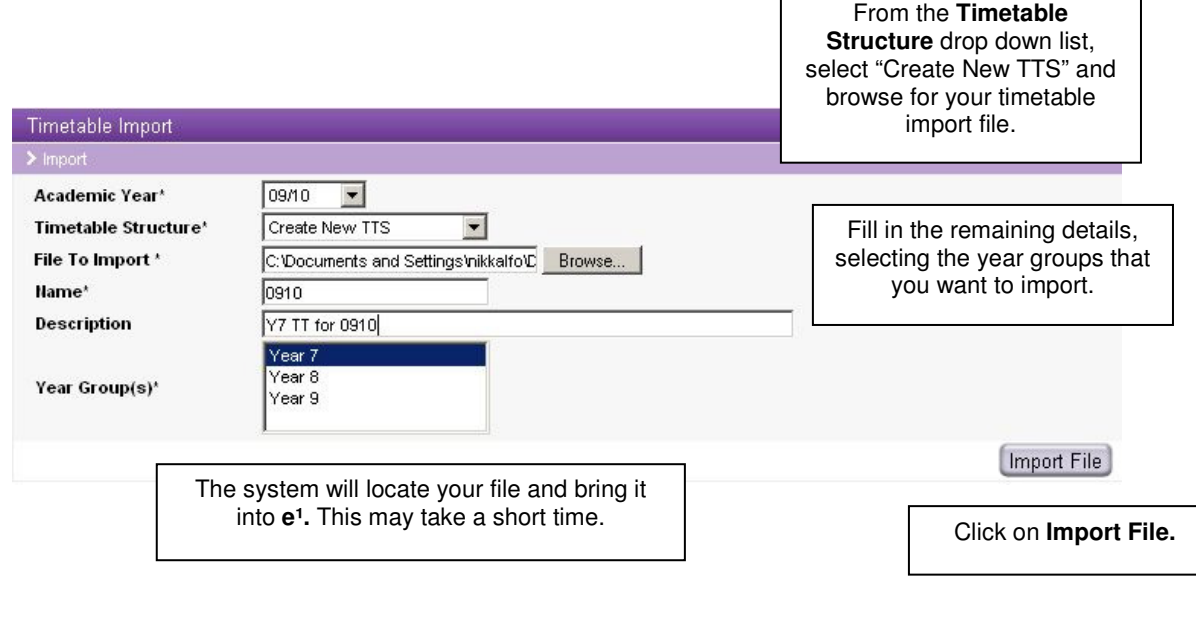

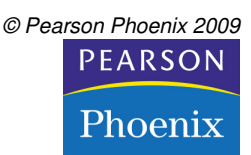

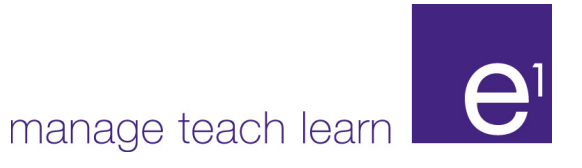

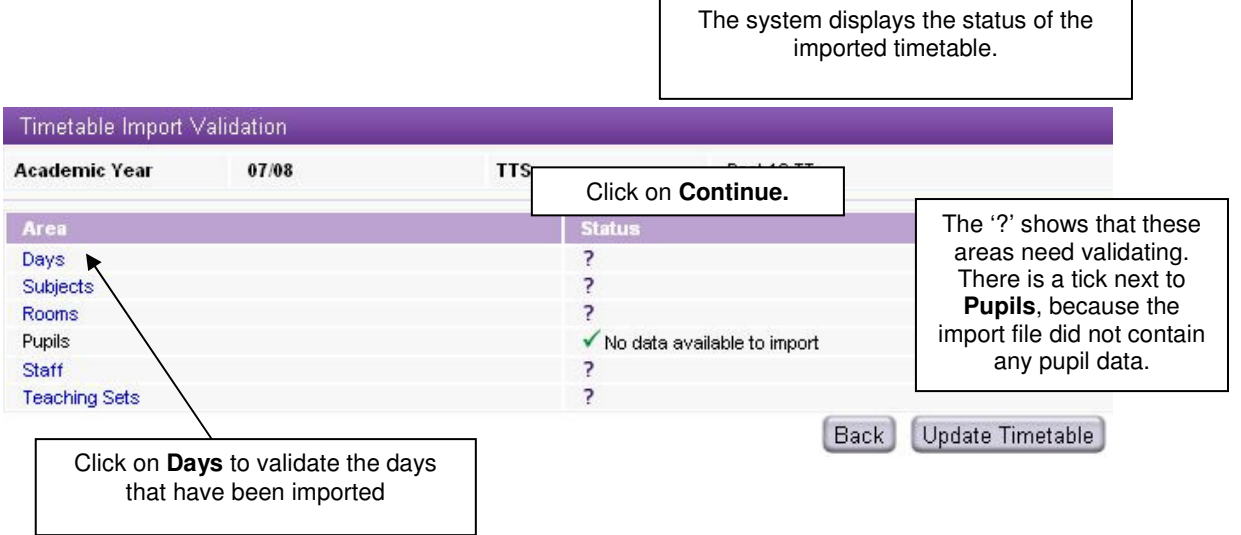

#### 2. **Validating the Timetable:** Curriculum >> Timetable >> Import.

3. **Validating Days:** Curriculum >> Timetable >> Import – Days. Each area that you validate will have a different screen, but they will all have a **Matched** column. All the days from the import file, together with their periods are listed one below the other. Each day will need to be validated.

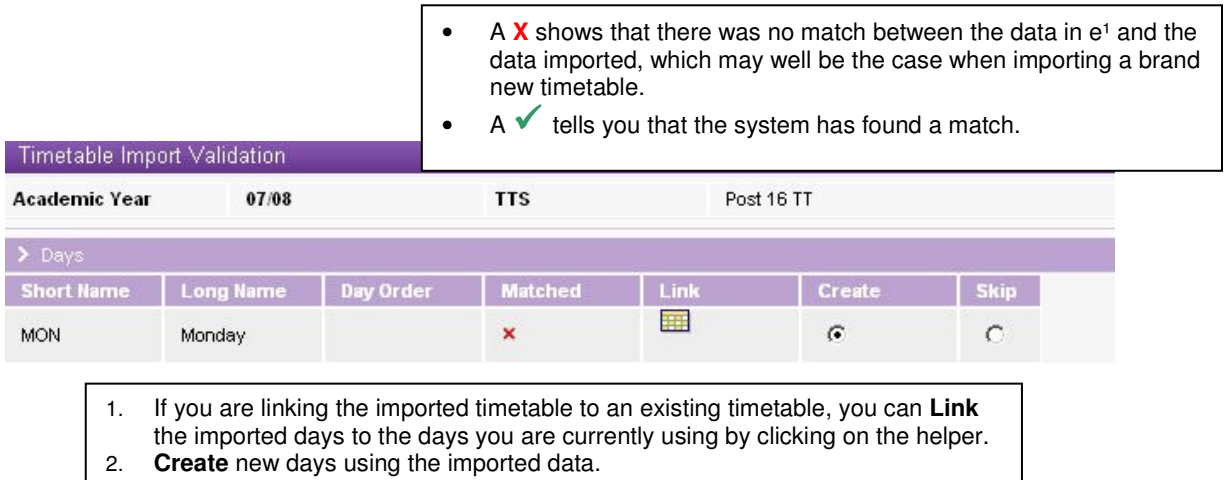

3. **Skip** importing the data.

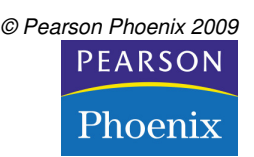

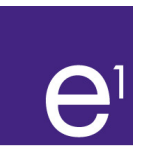

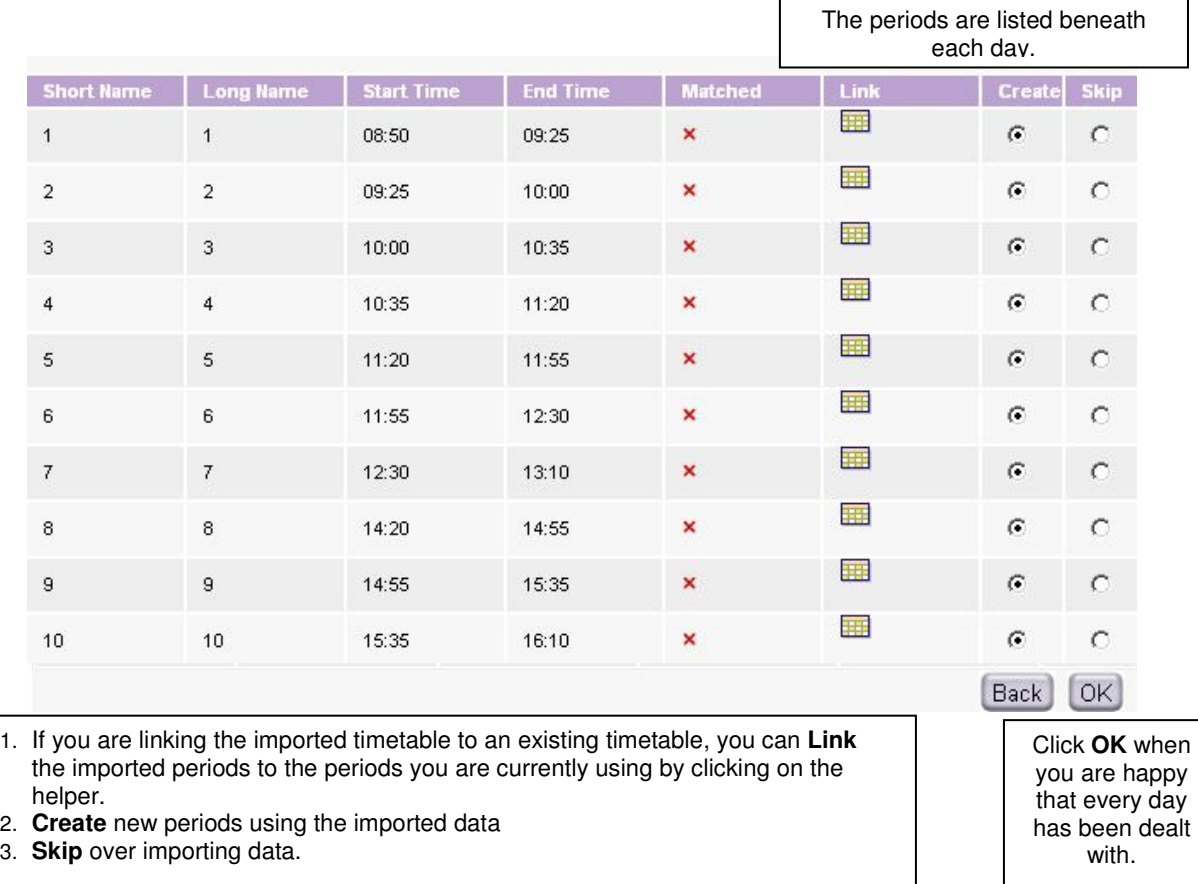

When you have finished validating your days, the status will change to a

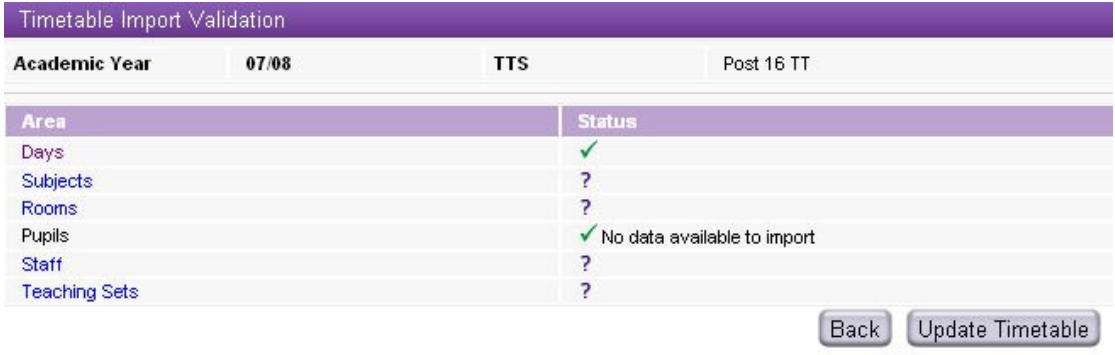

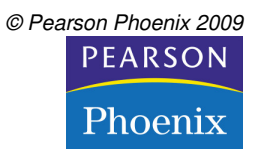

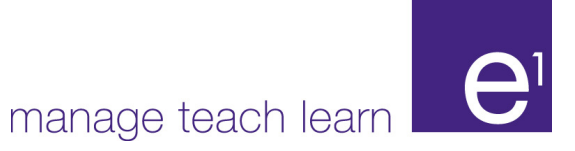

#### 4. **Validating Subjects:** Curriculum >> Timetable >> Import – Subjects. Timetable Import Validation **Academic Year** 07/08 **TTS** Post 16 TT  $\sum$  Subjects **Subject Cod** ject Name dernal id it el Information IT × 亜  $\odot$ Technology SCI Science J  $\circ$ Back **OK** 1. You can **Link** the imported subjects to the subjects you are currently using by clicking on the helper. 2. **Create** new subjects using the imported data. 2. **Skip** importing the data. The helper will offer a set of the data. list of subjects for you to choose from.

**Note**: In some cases you will find that a subject is listed in the Subject Code column but there is no opportunity to link or create it. This is because it is a subject declared in the XML file but not used in the

timetable i.e. a discontinued subject.

#### 5. **Validating Rooms:** Curriculum >> Timetable >> Import – Rooms.

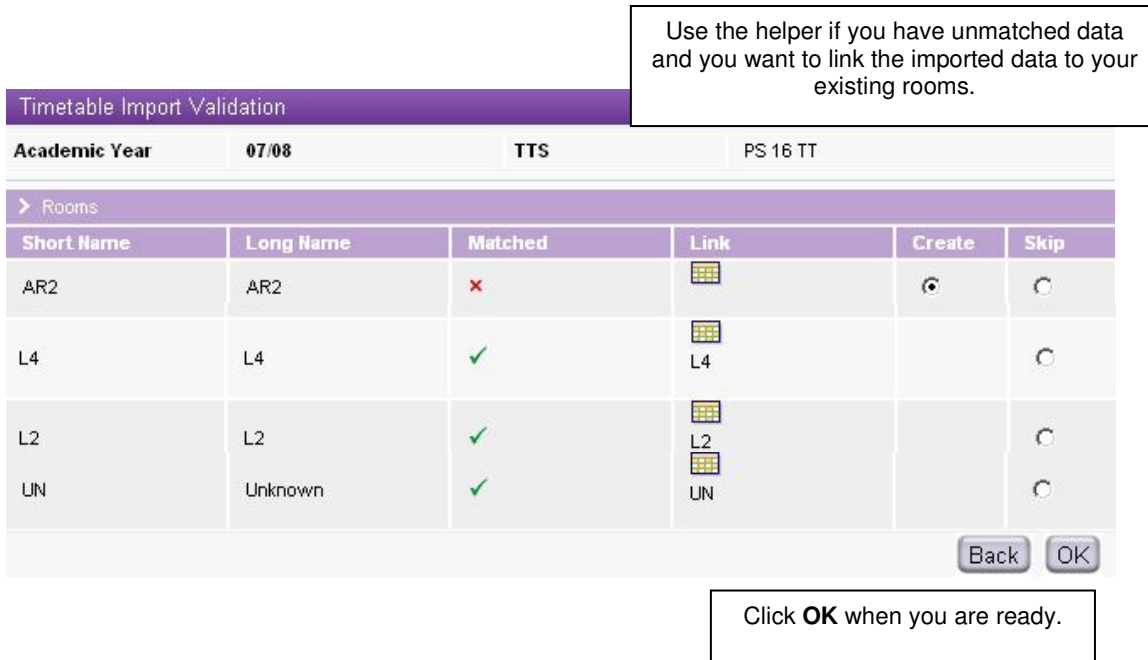

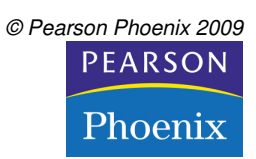

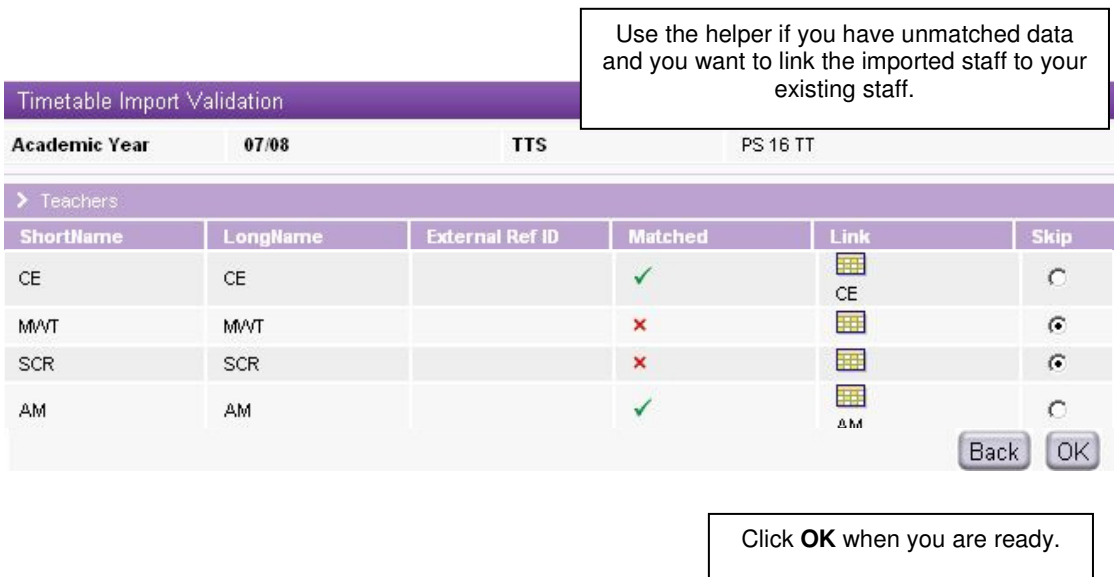

5. **Validating Staff:** Curriculum >> Timetable >> Import – Staff.

6. **Validating Teaching Sets:** Curriculum >> Timetable >> Import – Teaching Sets.

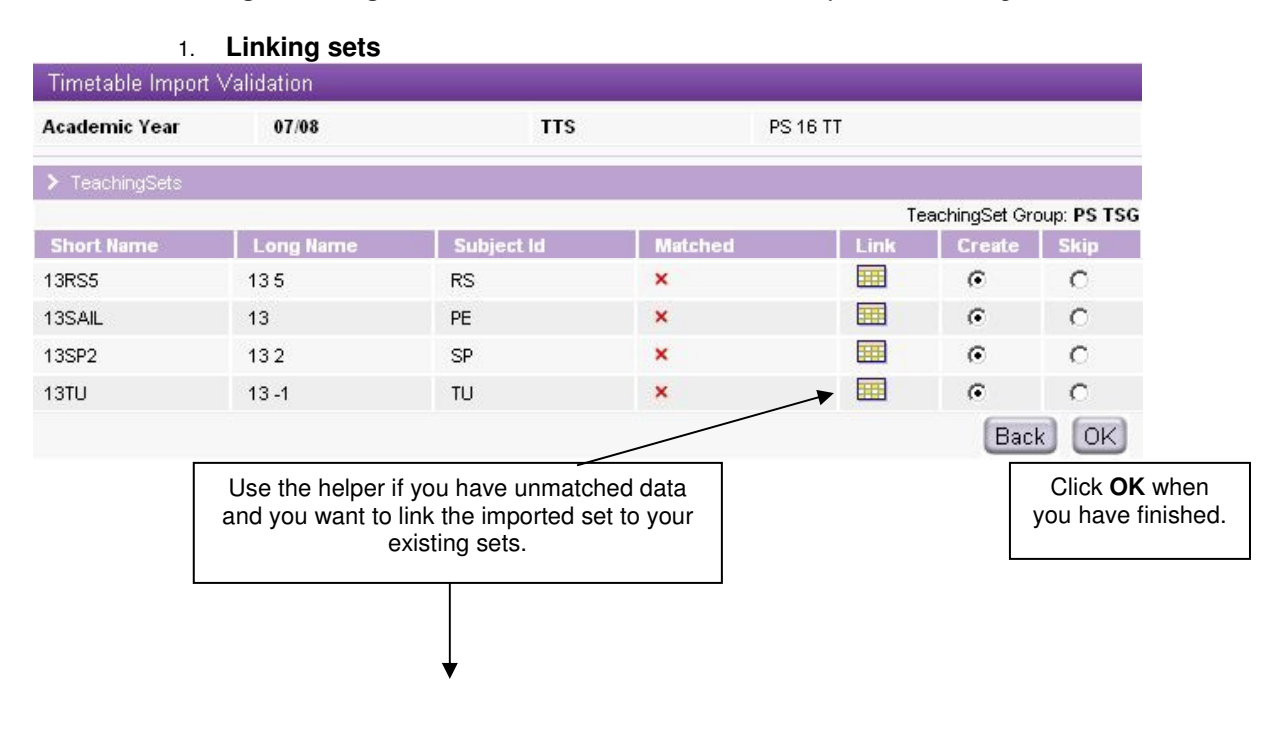

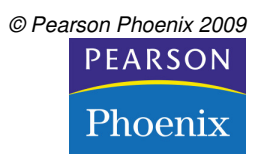

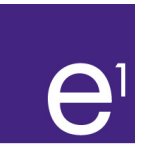

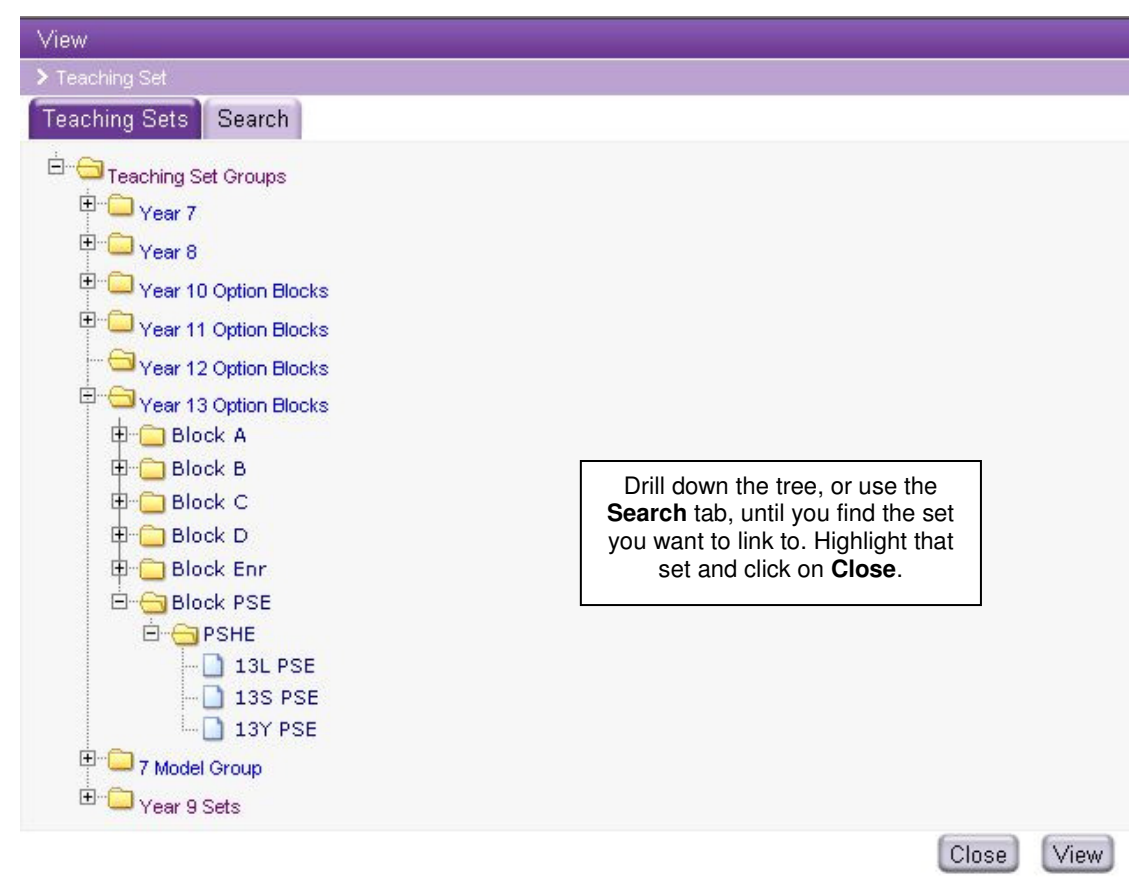

#### 2. **Choosing sets**

If the system finds several sets with the same year and subject but the codes don't match, you will see a "**?**" next to the set. If you then click on the helper, instead of giving you the whole treelist to choose from it will offer up a short list of sets.

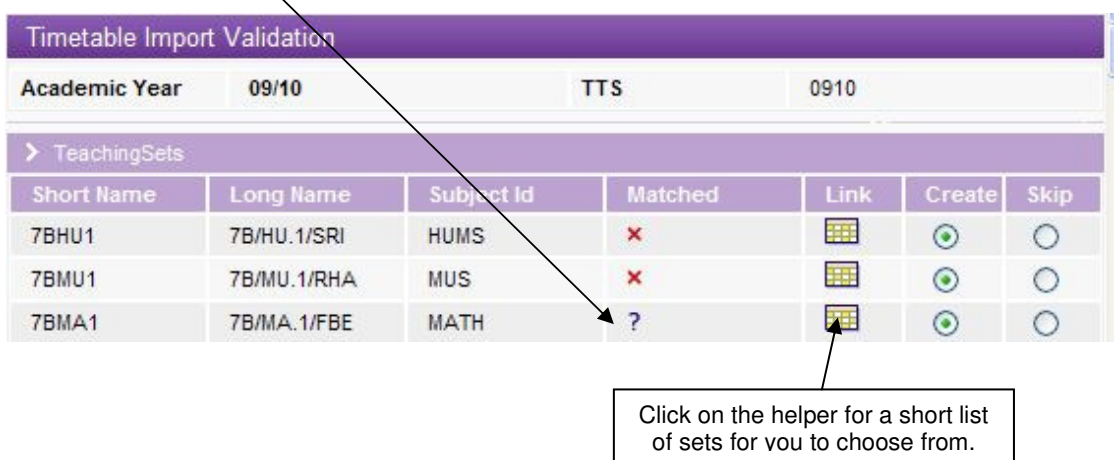

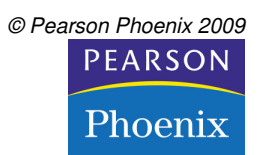

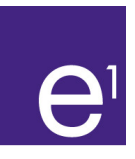

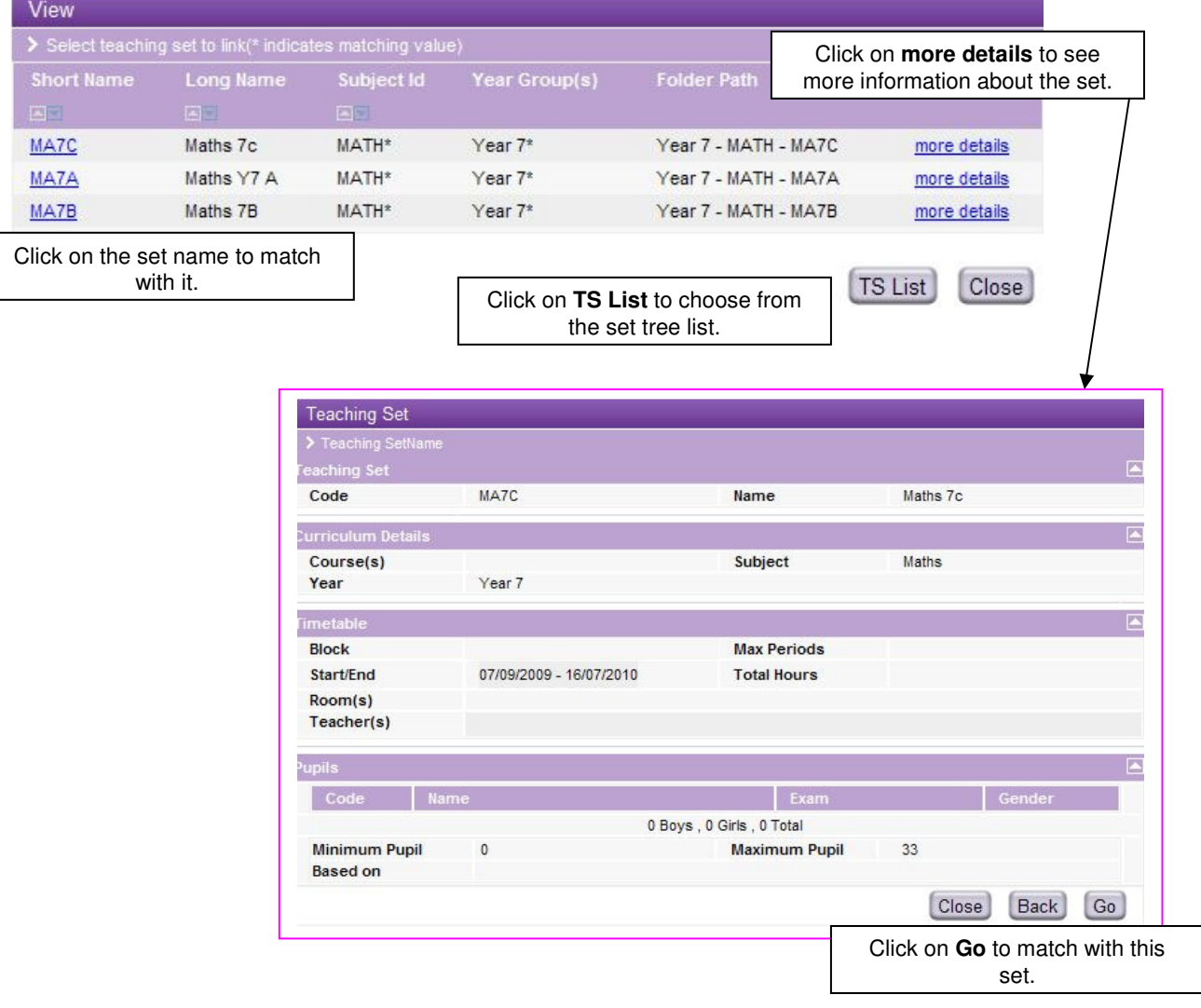

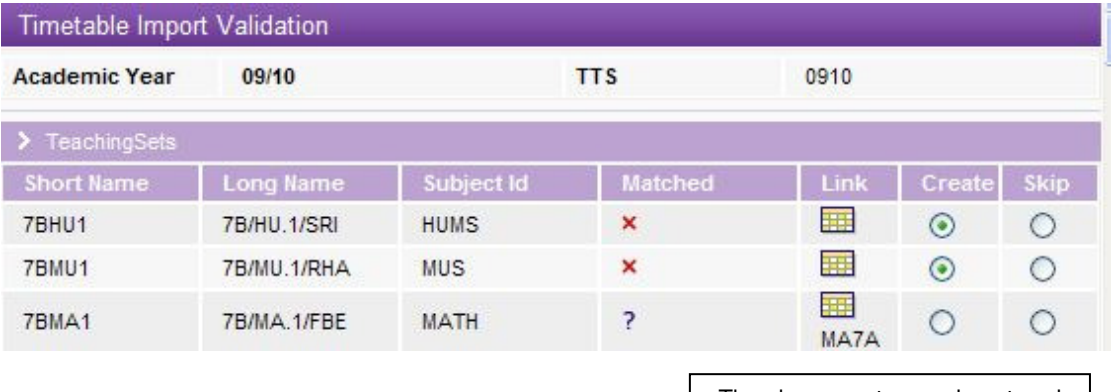

The chosen set name is entered alongside the set to be imported.

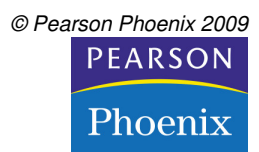

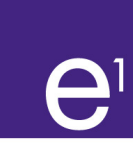

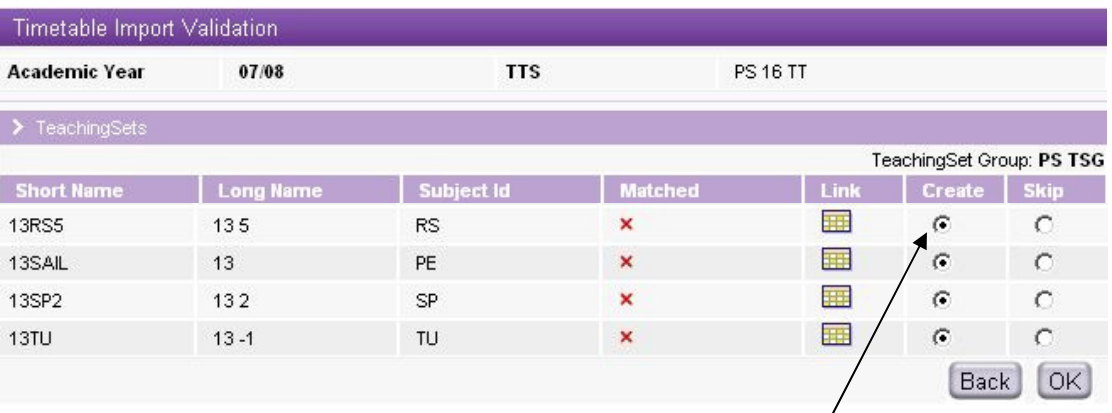

#### 3. **Creating new sets**

Any unmatched Teaching Sets which are set to be **Created** will be created in TSG folders (created from the root level) based on the Year of the Teaching Set followed by the Subject of the Teaching Set, e.g. a Year 7 English Teaching Set would be created as follows:

#### **Year 7 > English > 7EN1**

Where **Year 7** and **English** are new Teaching Set Groups and **7EN1** is the new Teaching Set.

> **Note**: If a folder already exists at any level then it will be re-used rather than duplicated. Any Year Groups or Subjects that need to be added to an already existing Teaching Set Group will be added automatically.

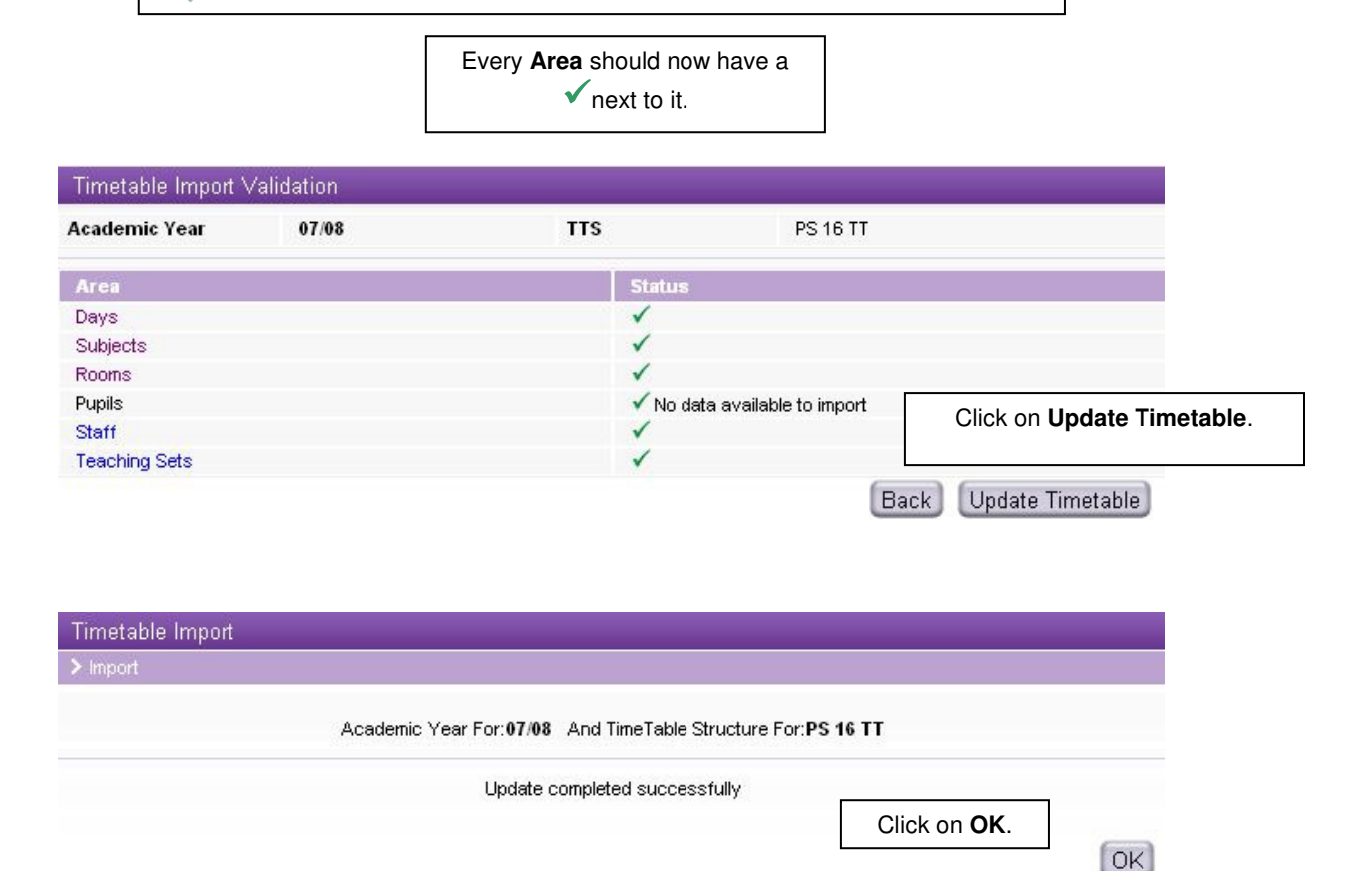

e<sup>1</sup> Worksheets: TT import/Export V4.3/NIX/MHH 17.09.2009 **Canadia COST CONTENT CONTENT CONTENT** CONTENT OF Pearson Phoenix 2009 Page 8 of 13

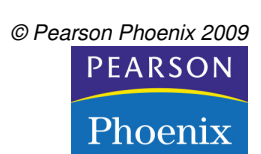

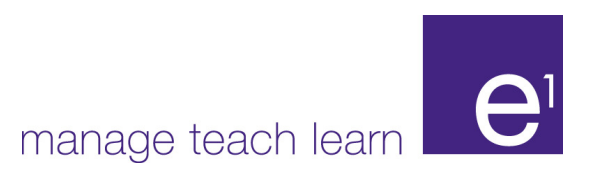

### **Importing a Timetable for an Existing Structure**

1. **Importing a Timetable for an existing Timetable Structure:** Curriculum >> Timetable >> Import.

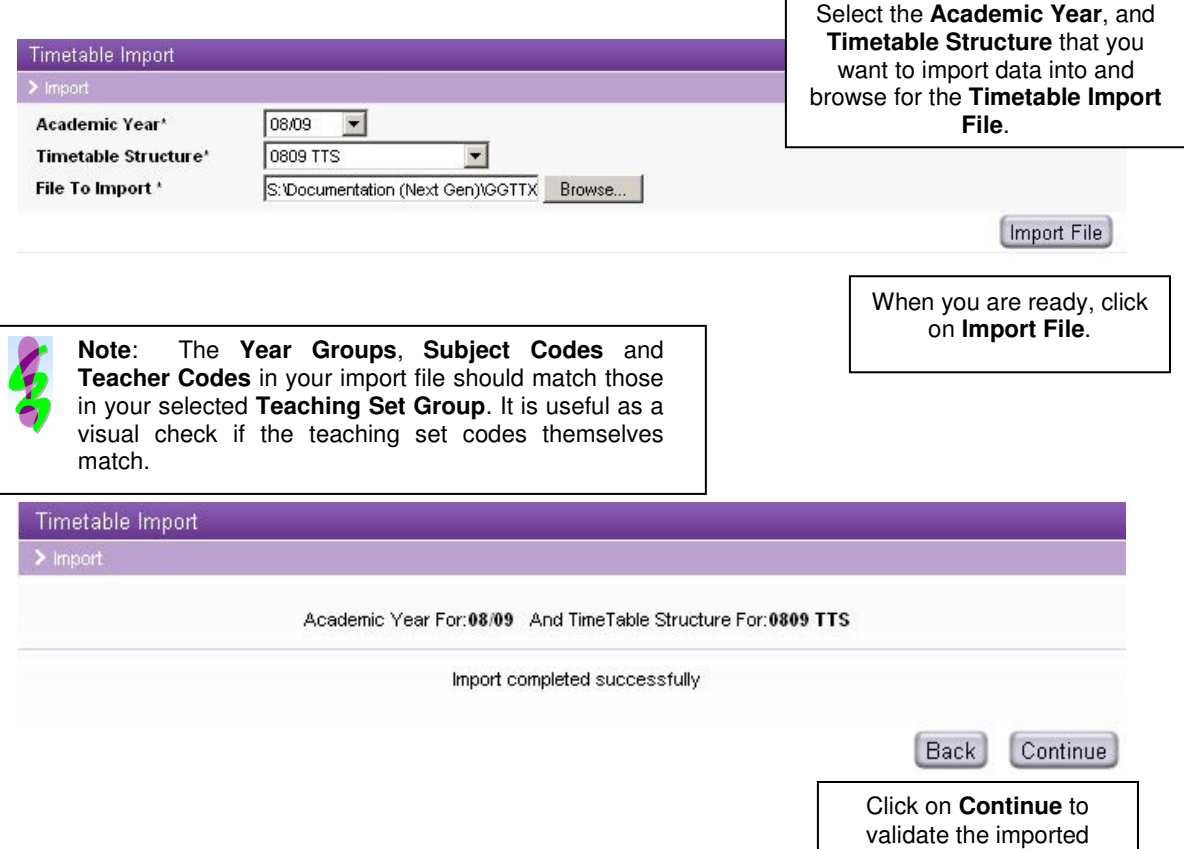

2. **Validating a Timetable for an existing Timetable Structure:** Curriculum >> Timetable >> Import. Follow the same procedure as described above to validate each area.

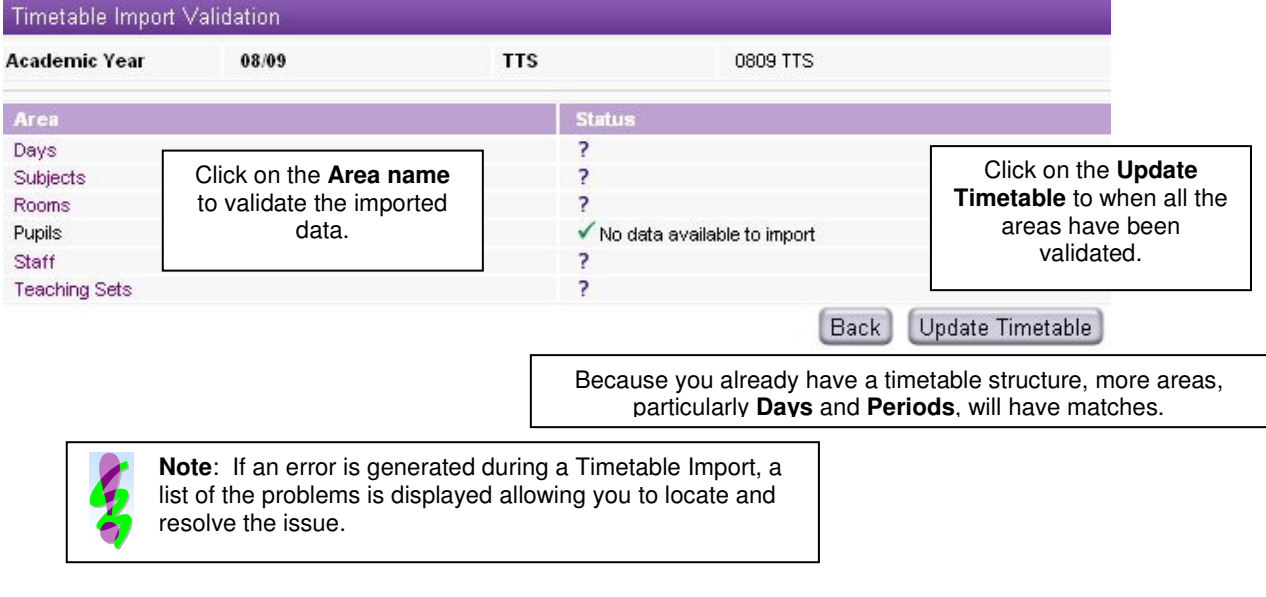

data.

#### **Timetable Export:**

1. **Exporting a Timetable:** Curriculum >> Timetable >> Export. This will create an XML file that you can share with others.

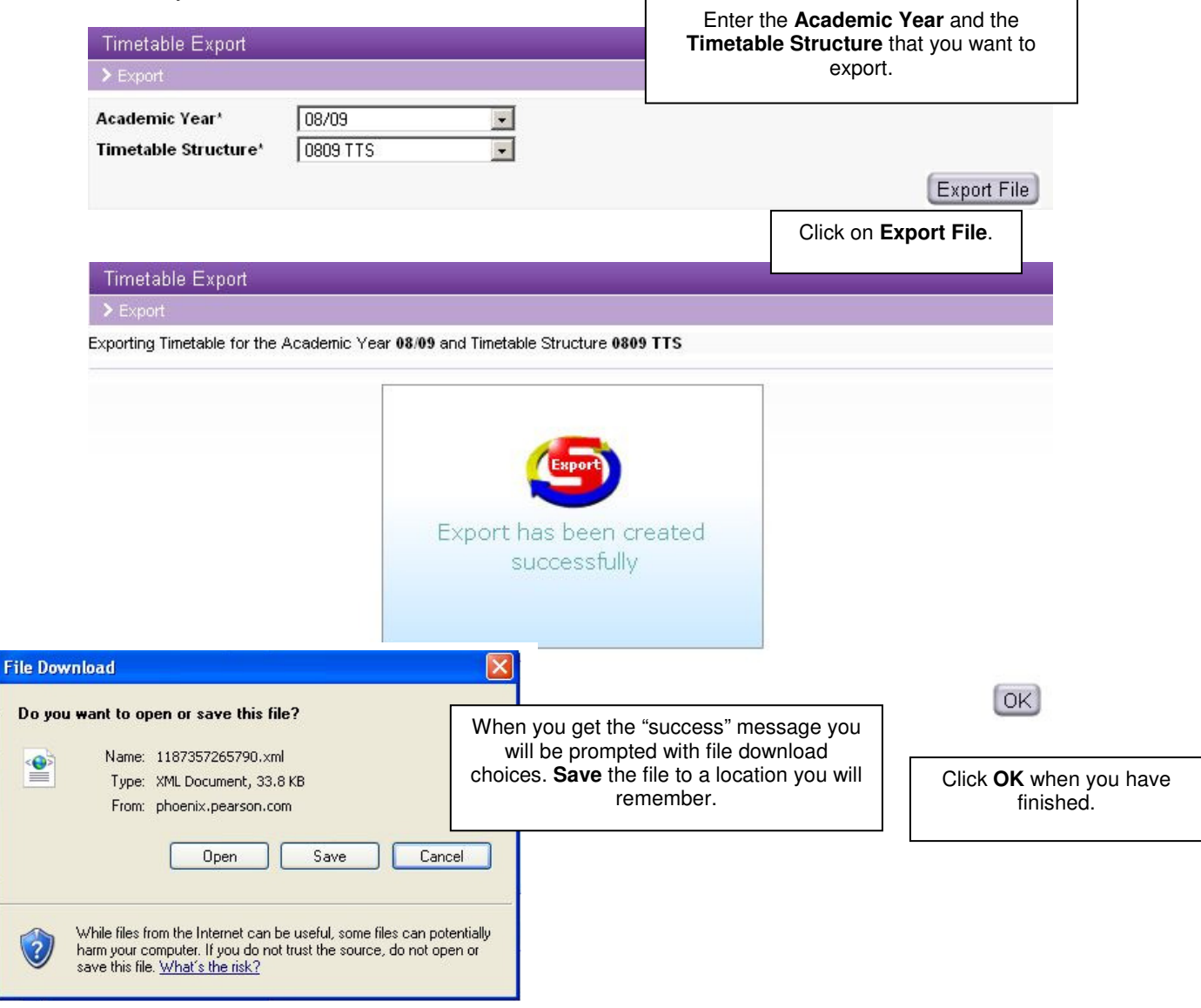

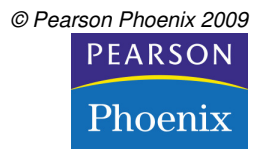

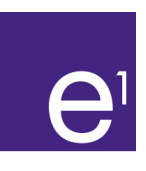

#### **Related Documents:**

- e<sup>1</sup> Worksheet Timetable Structures
- e<sup>1</sup> Worksheet Timetables

#### **FAQs:**

**I am importing a Timetabler timetable, but none of the teaching sets I am**  importing show as matching with the sets in e<sup>1</sup>.

Look at the timetable you have created in Timetabler and check that all your Subject Codes and Year Groups match those in e<sup>1</sup> exactly.

**FURTHER SUPPORT Please feel free to phone or email your queries to us:** 

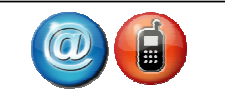

**Telephone: 01722 344810 Email: phoenix.support@pearson.com**

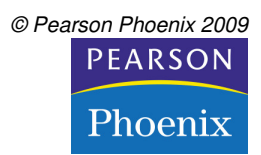

#### **Appendix A - Timetable XML file format**

The following table describes all the fields that can be found in a timetable XML file. Please note those fields which are mandatory and notice that some fields have a maximum length specified which you may not exceed.

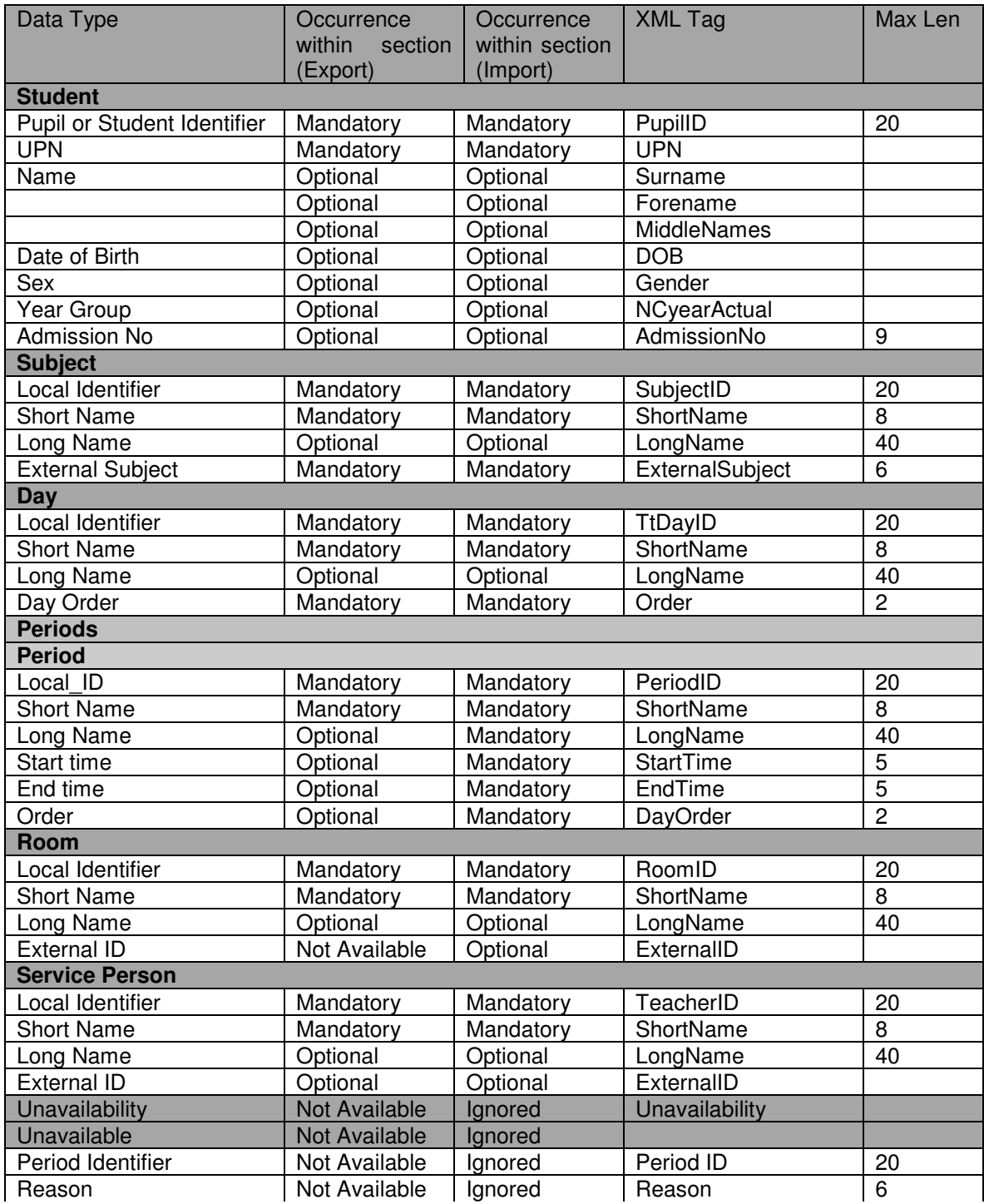

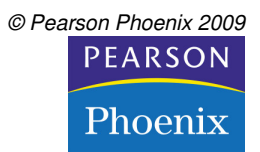

 $\Theta$ <sup>1</sup>

manage teach learn

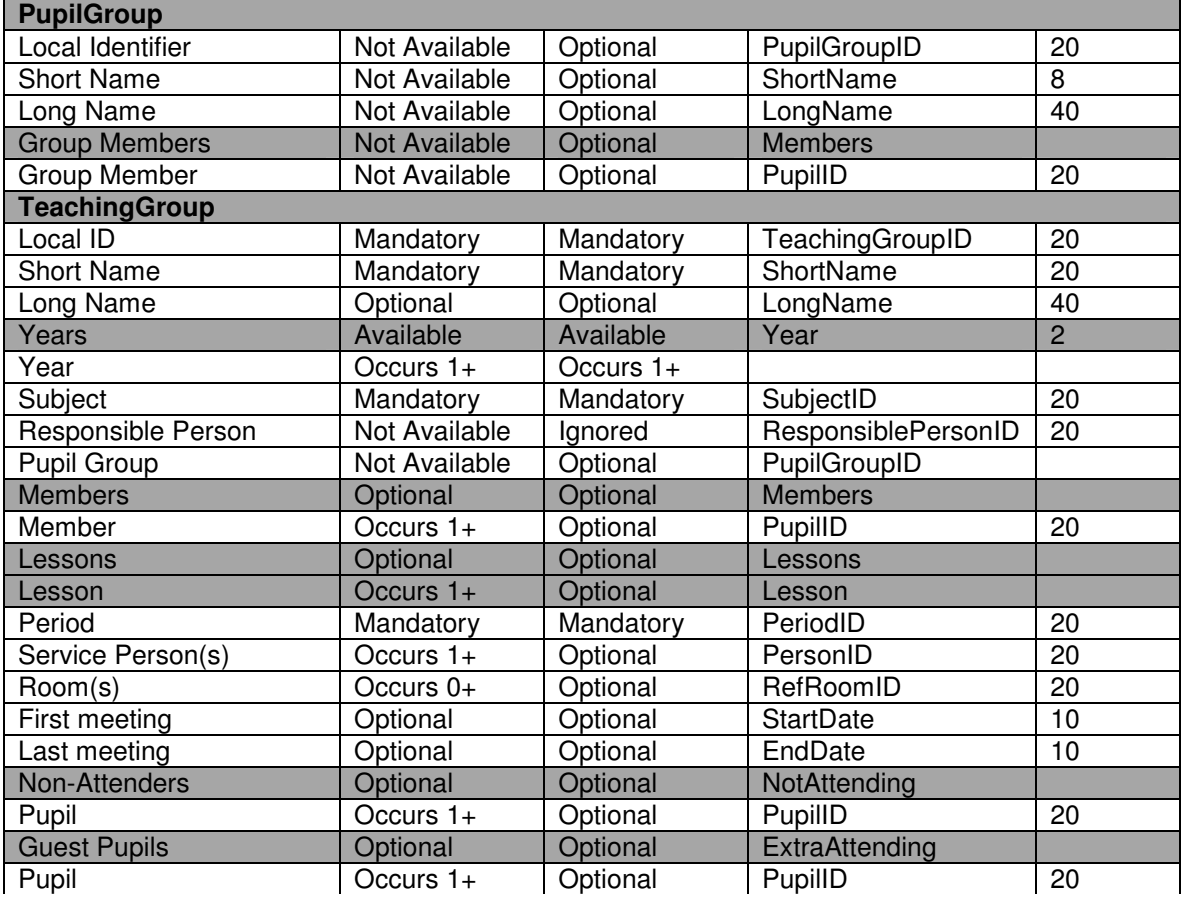

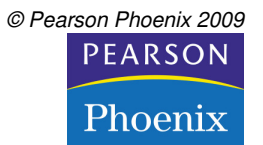